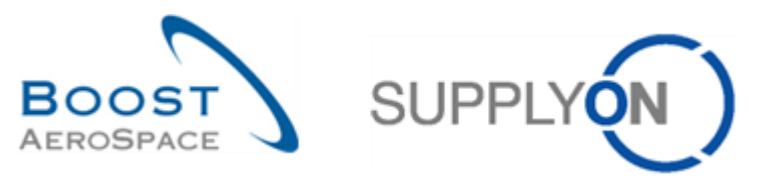

AirSupply

# **Trainingshandbuch für Anwender**

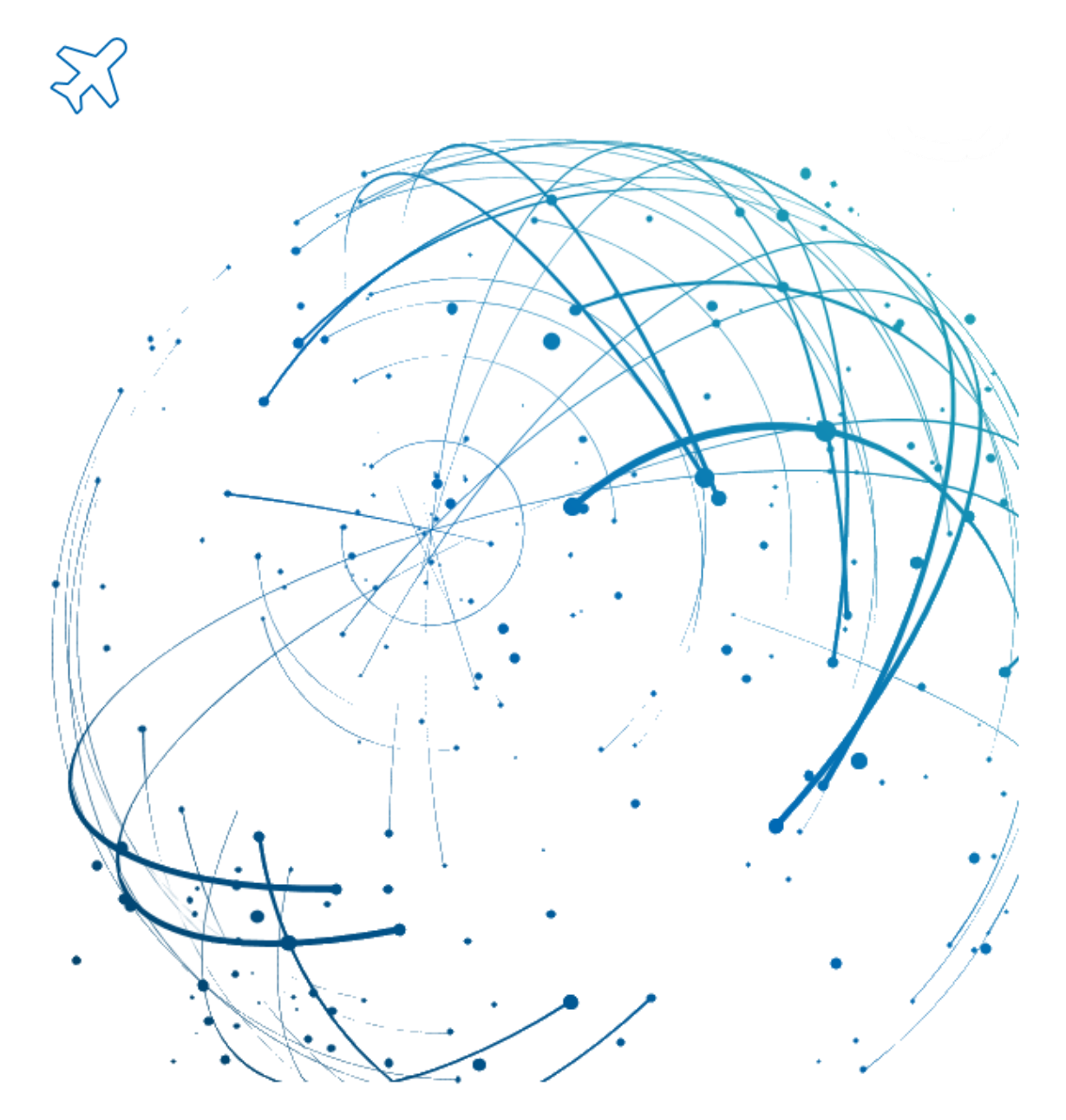

**AirSupply Dashboard Mai 2022**

Version 0.9 **Decision 2.9** C SupplyOn AG **1/27** 

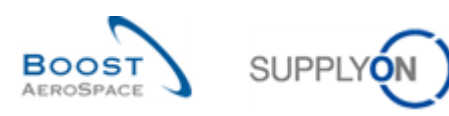

## **Index**

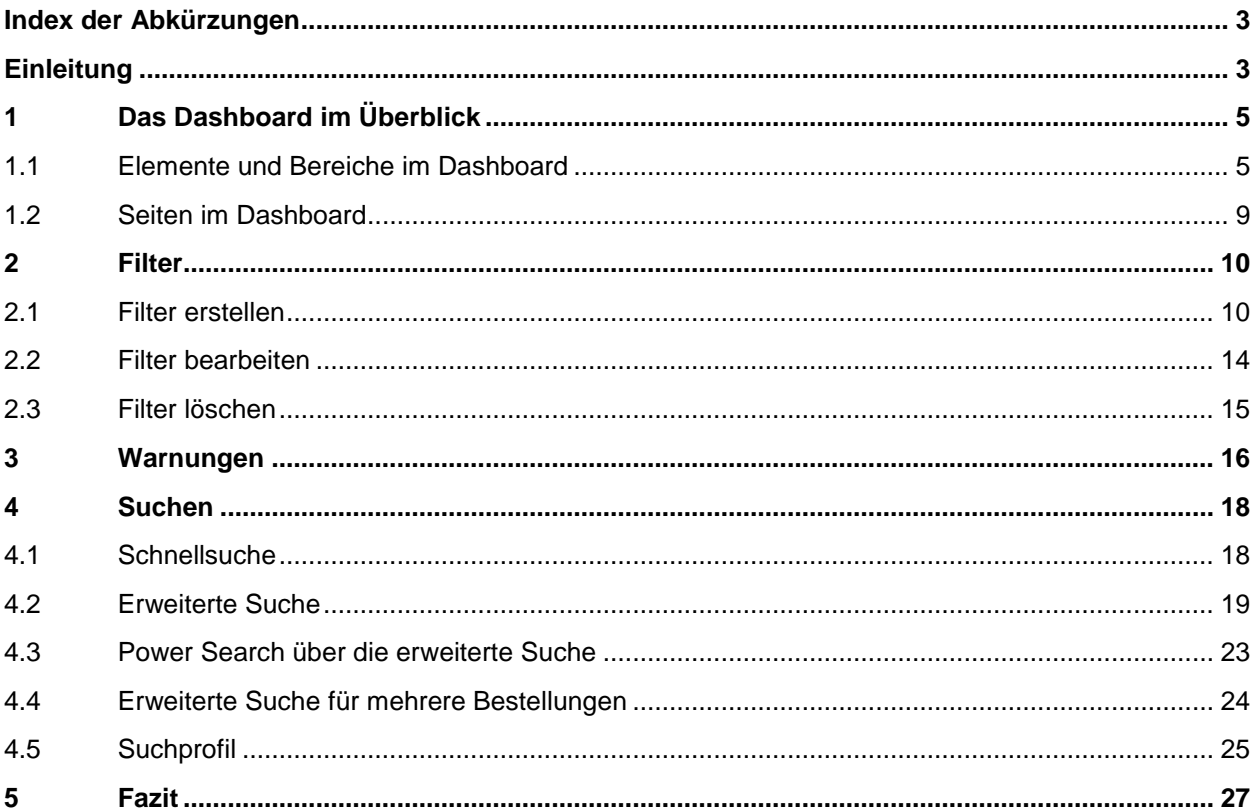

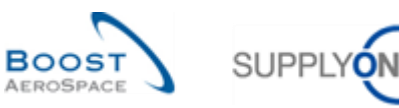

## <span id="page-2-0"></span>**Index der Abkürzungen**

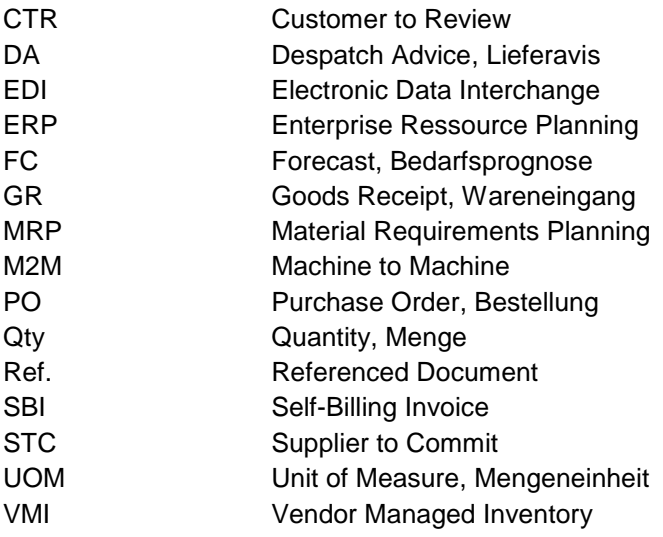

## <span id="page-2-1"></span>**Einleitung**

Der AirSupply-Trainingsleitfaden ist allgemein gehalten, und der Lieferant muss dem Tätigkeitsfeld und den Besonderheiten seines Kunden Rechnung tragen. Es steht ein "Kundenmatrix"-Dokument zur Verfügung, das der Lieferant konsultieren kann.

Kontakt: Mailto: AirSupply-Support@SupplyOn.com Deutschland: 0800. 78 77 59 66 International: +800. 78 77 59 66 USA / Kanada: 1.866. 787.7596 China: 10800. 7490127 oder 10800. 4900114 Mexiko: 01.800. 123.3231 Schulung: www.supplyon.com/de/training/

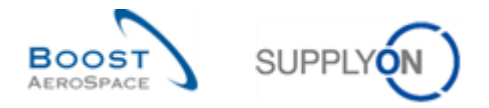

Der AirSupply-Trainingsleitfaden besteht aus 13 Modulen, einer Kundenmatrix und einem Übungsbuch. Gegenstand des vorliegenden Moduls ist das Thema *Dashboard*.

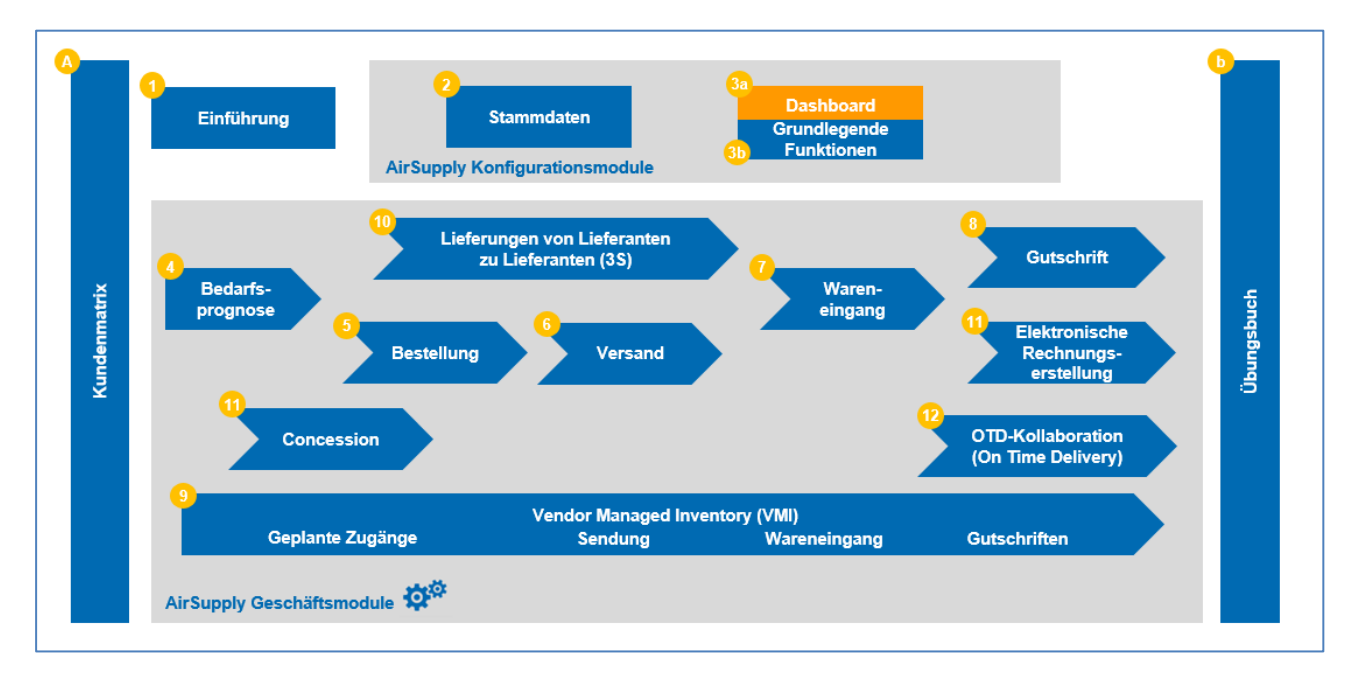

Die folgende Abbildung gibt einen Überblick die AirSupply-Trainingsmodule.

## **Lernziele des Moduls** *Dashboard*

In dem Modul *Dashboard* wird gezeigt, welche Funktionen und Möglichkeiten die erste Seite bietet, die erscheint, wenn Sie auf die AirSupply-Plattform zugreifen. Es wird gezeigt:

- Die Benutzeroberfläche des Dashboards.
- Filter konfigurieren für das Dashboard.
- Warnungen im Dashboard.
- Suchen von Daten.

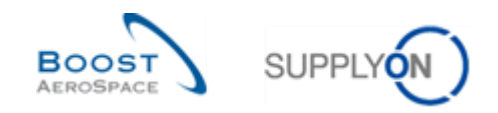

## <span id="page-4-0"></span>**1 Das Dashboard im Überblick**

Das Dashboard ist die erste Seite, die angezeigt wird, wenn Sie AirSupply öffnen.

Das Dashboard ermöglicht dem Anwender einen schnellen Zugriff auf alle Prozesse sowie die einfache Anpassung der Ansichten zur Vereinfachung der täglichen Arbeit.

Das Dashboard enthält Links zu allen Supply-Chain-Prozessen, an denen der Anwender beteiligt ist.

*Beachten Sie: Wenn bei Ihrer ersten Verbindung dem Dashboard nicht alle erwarteten Bereiche angezeigt werden, prüfen Sie die Einstellungen Ihrer Anwenderrechte oder wenden Sie sich an Ihren AirSupply Administrator.*

#### <span id="page-4-1"></span>1.1 Elemente und Bereiche im Dashboard

Die folgenden Bereiche sind für Lieferanten- und Kunden-Anwender gleich.

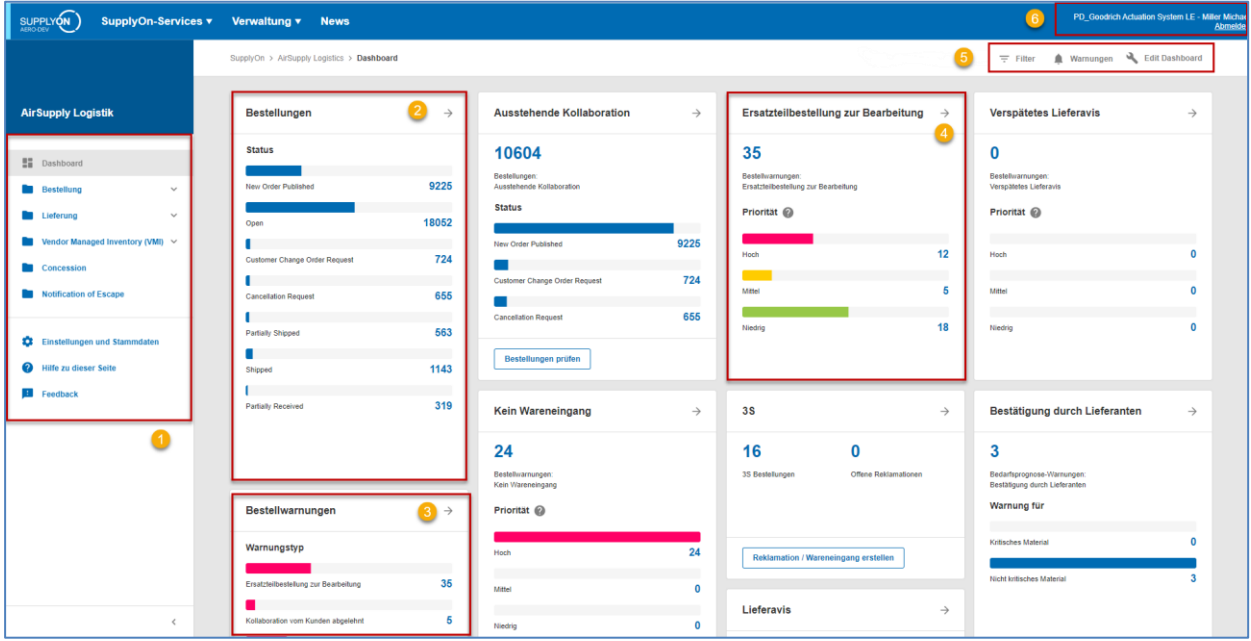

Die vergrößerten Seitenbereiche werden nachfolgend erläutert.

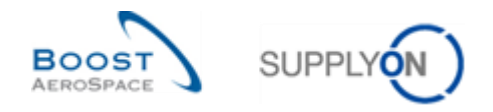

## **O** Navigationsbereich

Im Navigationsbereich werden Links zu allen Supply-Chain-Prozessen zur Verfügung gestellt, auf die der Anwender Zugriff hat.

Zusätzlich gibt es einen Link zu allgemeinen Einstellungen und Stammdaten, den AirSupply-Hilfeseiten sowie zu einem Feedbackformular.

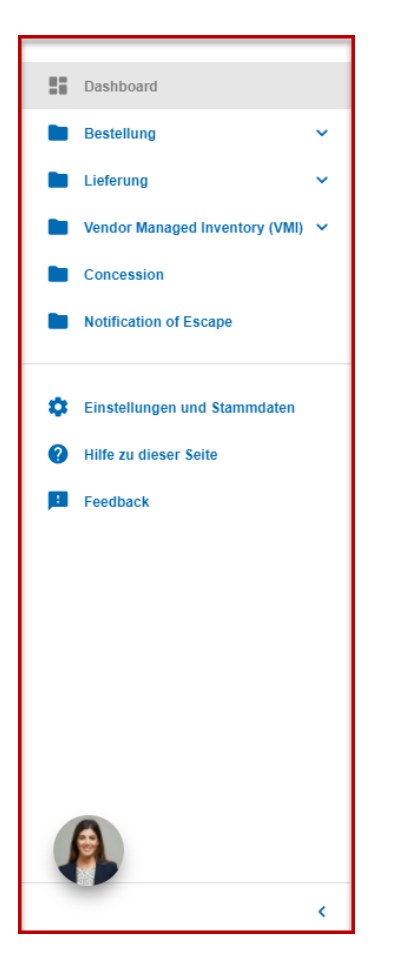

Über den Pfeil am rechten unteren Ende des Navigationsbereichs kann der Navigationsbereich eingeklappt und wieder aufgeklappt werden.

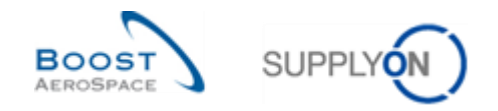

## **8 8 4 Karten mit Anzeigen von Status, Warnungstypen oder Prioritäten**

Im Dashboard werden folgende Kartentypen angezeigt:

• Karten, die den Status von Supply-Chain-Prozessen anzeigen, zum Beispiel die unterschiedlichen Status einer Bestellung.

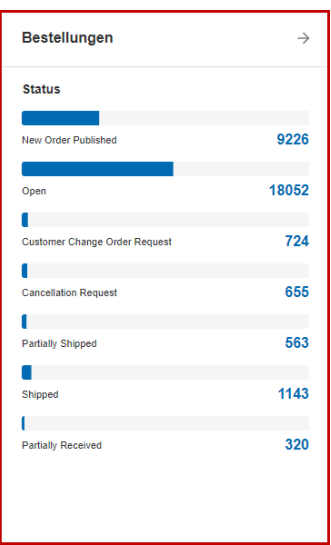

Durch Klicken auf einen Bestellstatus gelangen Sie zur Seite ,Bestellungen'. Auf dieser Seite werden nur die Bestellungen mit dem ausgewählten Status angezeigt.

• Karten, die für einen Prozess die entsprechenden Warnungstypen anzeigen.

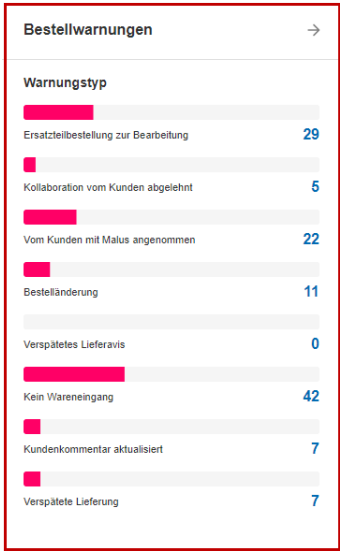

.

Durch Klicken auf einen Warnungstyp wird die Seite "Übersicht Warnungen" mit dem entsprechenden Reiter angezeigt.

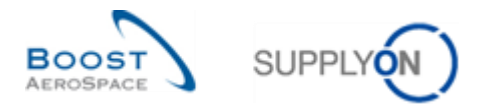

• Karten, die für einen Warnungstyp die Prioritäten anzeigen, zum Beispiel die Prioritäten für den Warnungstyp "Ersatzteilbestellung zur Bearbeitung".

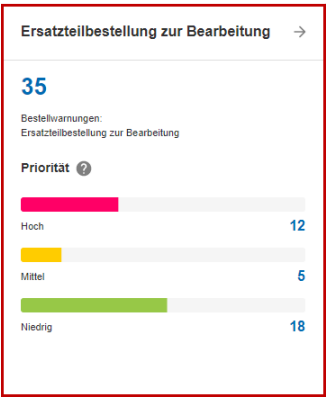

Durch Klicken auf einen Warnungstyp wird die Seite "Übersicht Warnungen" mit dem entsprechenden Reiter angezeigt.

*Hinweis: Warnungen werden im Abschnitt [3.0\_Warnungen] im Modul 'Dashboard' erläutert.*

*Hinweis: Über die Karten können nicht auf alle Daten zugegriffen werden, für die der Nutzer mit der entsprechenden Rolle eine Berechtigung hat. Jedoch ist dies über die Links im Navigationsbereich möglich.*

#### **Filter, Warnungen und Edit Dashboard**

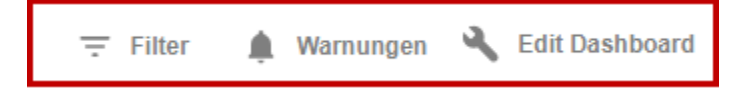

Über den Link 'Filter' können Sie einen Filter definieren, der festlegt, welche Daten angezeigt werden sollen.

*Hinweis: Filter werden im Abschnitt [2.0\_Filter] im Modul 'Dashboard' erläutert.*

Über den Link 'Warnungen' kann entweder die Übersichtsseite für alle Warnungen angezeigt werden oder es können Seiten ausgewählt werden, in der die Warnungen für einen bestimmten Prozesstyp angezeigt werden.

*Hinweis: Warnungen werden im Abschnitt [3.0\_Warnungen] im Modul 'Dashboard' erläutert.*

Über den Link 'Edit Dashboard' können Sie festlegen, welche Karten im Dashboard angezeigt werden sollen.

#### **Unternehmensname und Benutzername**

Hier werden das Unternehmen und der Name des eingeloggten Users angezeigt.

PD Goodrich Actuation System LE - Miller Michael **Abmelden** 

*Weitere Informationen zur Unternehmensorganisation in 'Dashboard entnehmen Sie bitte dem Modul Stammdaten [Ref. 2].*

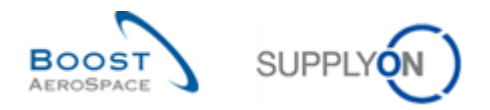

## <span id="page-8-0"></span>1.2 Seiten im Dashboard

Wenn im Dashboard oder im Navigationsbereich ein Link angeklickt wird, wird die entsprechende Seite mit den gewünschten Daten und Funktionen angezeigt. Das folgende Beispiel zeigt die "Bestellungen' Seite.

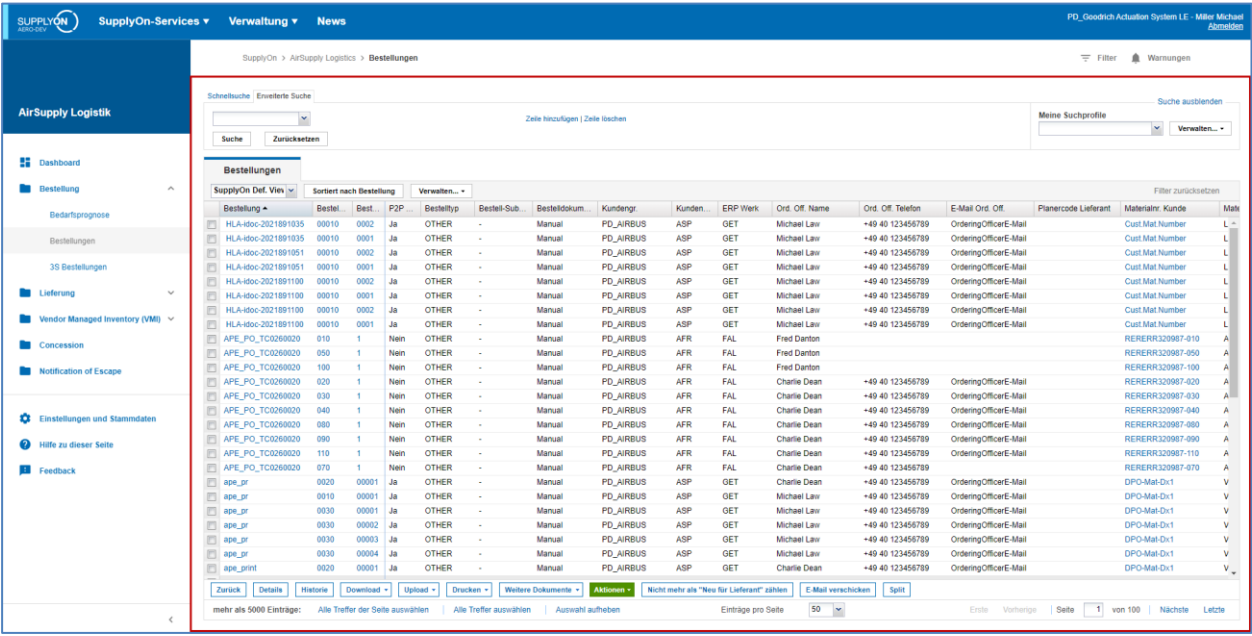

Wenn der Navigationsbereich zusammengeklappt ist, steht für die Seite mehr Platz zur Verfügung.

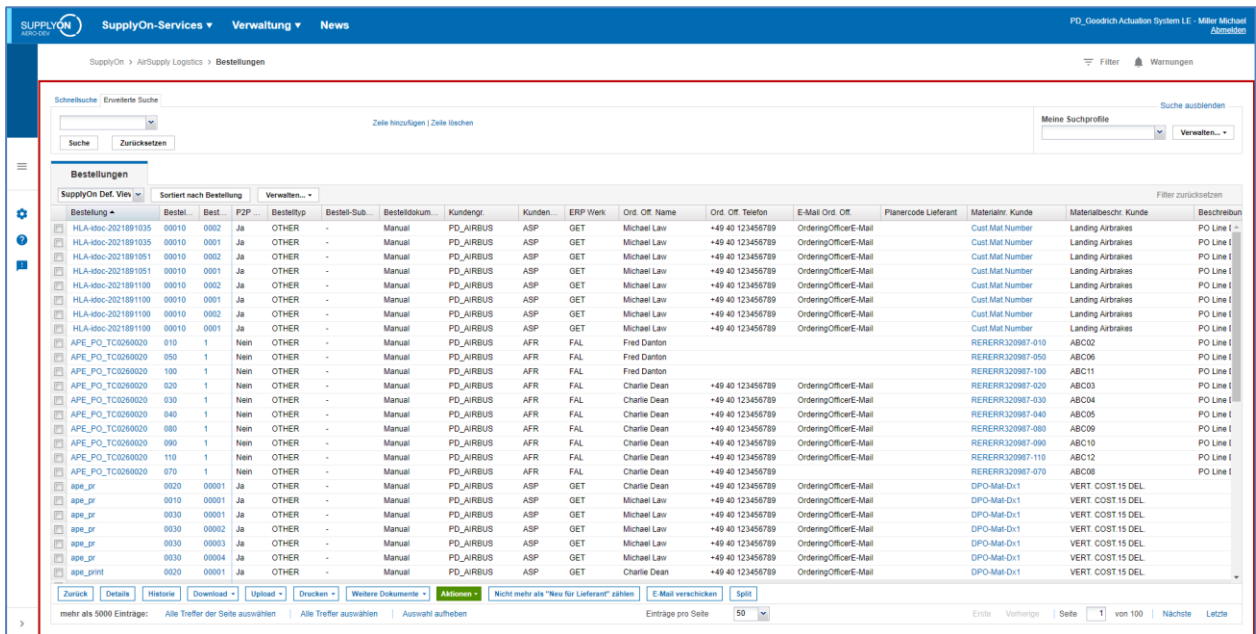

In diesem Modul wird im Folgenden nur der rot umrandete Bereich gezeigt. Der rote Bereich ist gemeint, wenn von bestimmten Seiten die Rede ist.

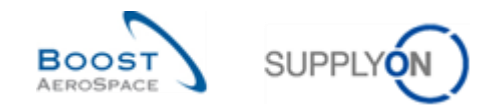

## <span id="page-9-0"></span>**2 Filter**

Über Filter können Sie festlegen, welche Daten im Dashboard und in den Seiten angezeigt werden sollen.

Da ein aktivierter Filter auf alle Seiten angewendet wird, die über das Dashboard erreichbar sind, wird ein aktiver Filter auch globaler Filter genannt.

## <span id="page-9-1"></span>2.1 Filter erstellen

Es können beliebig viele Filter erstellt werden, jedoch kann nur ein Filter aktiv sein.

**O** Klicken Sie auf , Filter'.

| SUPPLYON                                                                                                    | SupplyOn-Services v Verwaltung v News                                                                                                    |                                                                                                    | PD_Goodrich Actuation System LE - Miller Michae                                                                                                    | Abmelde |  |  |  |  |  |
|----------------------------------------------------------------------------------------------------|----------------------------------------------------------------------------------------------------|----------------------------------------------------------------------------------------------------|----------------------------------------------------------------------------------------------------|---------|--|--|--|--|--|
|                                                                                                    | SupplyOn > AirSupply Logistics > Dashboard                                                                                                    |                                                                                                    | $\equiv$ Filter<br>Warnungen                                                                                                    |         |  |  |  |  |  |
| <b>AirSupply Logistik</b>                                                                                                    | Bestellungen<br>$\rightarrow$                                                                                                    | <b>Ausstehende Kollaboration</b><br>$\rightarrow$                                                                                                    | Ersatzteilbestellung zur Bearbeitung $\rightarrow$<br>Verspätetes Lieferavis<br>$\rightarrow$                                                                                                    |         |  |  |  |  |  |
| <b>H</b> Dashboard<br><b>Bestellung</b><br>$\checkmark$<br>Lieferung<br>$\checkmark$<br>Vendor Managed Inventory (VMI) $\vee$<br><b>Concession</b><br><b>Notification of Escape</b><br>Einstellungen und Stammdaten | <b>Status</b><br>9225<br>New Order Published<br>18052<br>Open<br>724<br>Customer Change Order Request<br>655<br><b>Cancellation Request</b><br>m<br>563<br>Partially Shipped | 10604<br>Bestellungen:<br>Ausstehende Kollaboration<br><b>Status</b><br>9225<br>New Order Published<br>724<br>Customer Change Order Request<br>655<br><b>Cancellation Request</b> | 35<br>0<br>Bestellwarnungen:<br>Bestelhrarnungen:<br>Ersatzteilbestellung zur Bearbeitung<br>Verspätetes Lieferavis<br>Priorität @<br>Priorität @<br>12<br>$\bf{0}$<br>Hoch<br>Hoch<br>5<br>$\bf{0}$<br>Mittel<br>Mittel<br>18<br>$\bf{0}$<br>Niedrig<br>Niedrig |         |  |  |  |  |  |
| Hilfe zu dieser Seite<br>ര<br><b>Ell</b> Feedback                                                                                                    | 1143<br>Shipped<br>319<br>Partially Received                                                                                                    | Bestellungen prüfen<br><b>Kein Wareneingang</b><br>$\rightarrow$<br>24<br>Bestellwarnungen<br>Kein Wareneingang                                                                   | <b>3S</b><br>$\rightarrow$<br>Bestätigung durch Lieferanten<br>$\rightarrow$<br>16<br>$\mathbf{0}$<br>3<br>3S Bestellungen<br>Offene Reklamationen<br>Bedarfsprognose-Warnungen:<br>Bestätigung durch Lieferanten                                                |         |  |  |  |  |  |
| $\zeta$                                                                                                    | Bestellwarnungen<br>$\rightarrow$<br>Warnungstyp<br>35<br>Ersatzteilbestellung zur Bearbeitung<br>5<br>Kollaboration vom Kunden abgelehnt                                    | Priorität @<br>24<br>Hoch<br>$\mathbf{0}$<br>Mittel<br>$\bf{0}$<br>Niedrig                                                                                                    | Warnung für<br>$\Omega$<br>Kritisches Material<br><b>Reklamation / Wareneingang erstellen</b><br>$\mathbf{a}$<br>Nicht kritisches Material<br>Lieferavis<br>$\rightarrow$                                                                                        |         |  |  |  |  |  |

**2** Klicken Sie auf , Filtereinstellungen'.

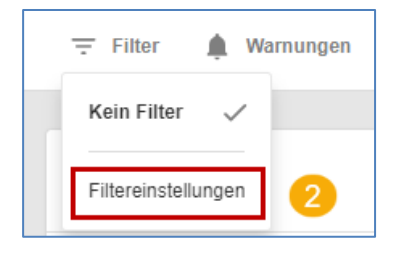

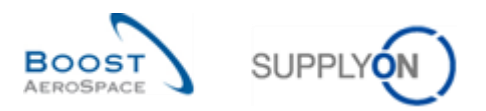

## **B** Klicken Sie auf , Filter erstellen'.

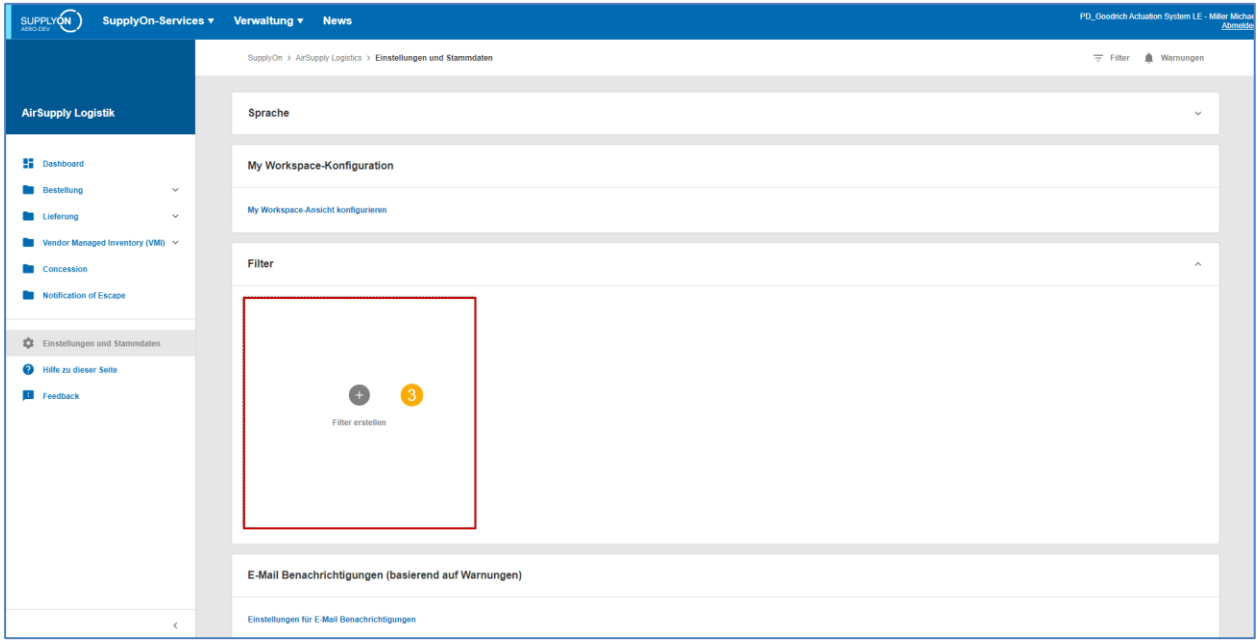

Das ,Filter erstellen' Dialogfenster wird angezeigt.

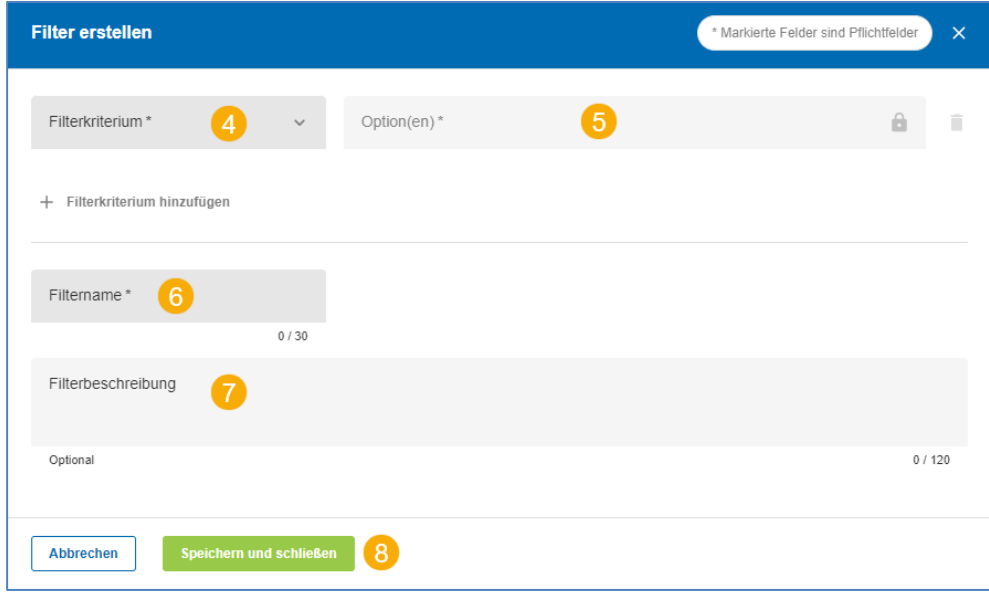

Die Pflichtfelder sind mit einem \* gekennzeichnet.

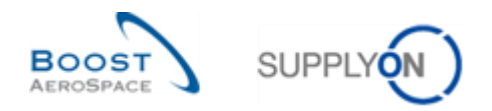

4 Wählen Sie ein Filterkriterium aus, zum Beispiel ,Kundenorganisation'.

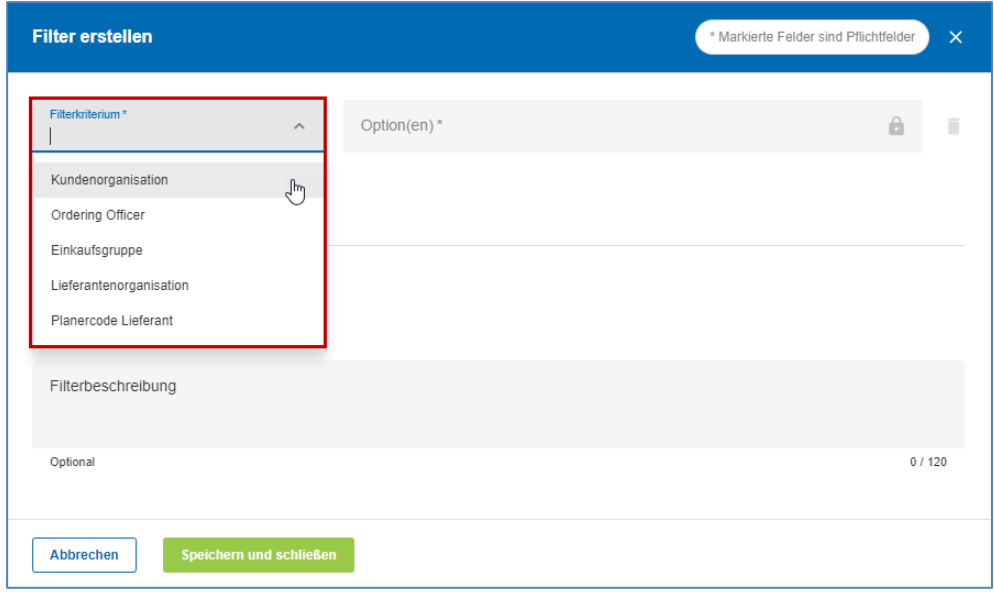

**S** Wählen Sie eine oder mehrere Optionen aus.

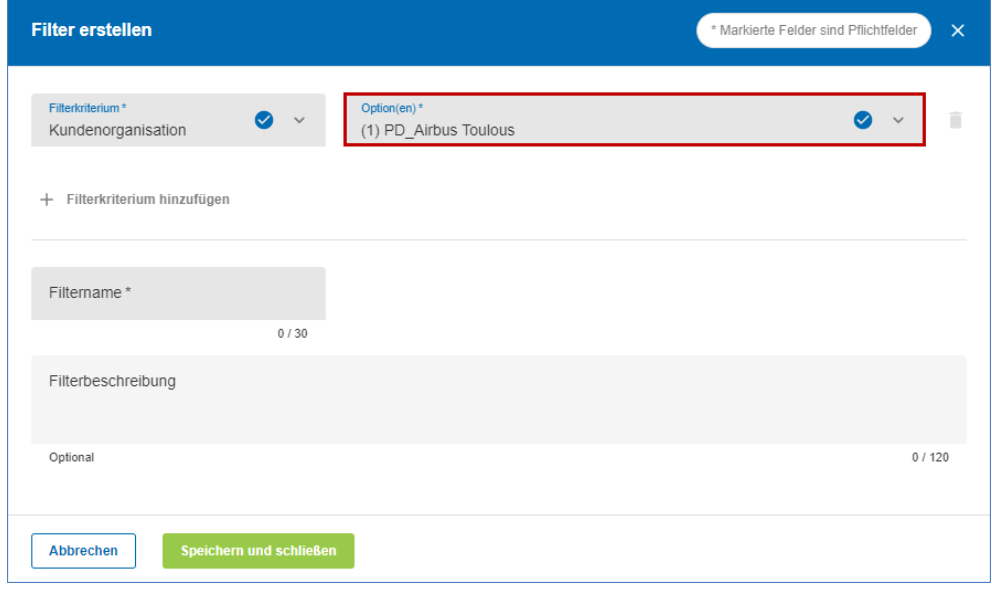

Die zur Verfügung stehenden Optionen hängen vom ausgewählten Filterkriterium ab.

Sie können weitere Filterkriterien und Optionen hinzufügen, wenn Sie auf 'Filterkriterium hinzufügen' klicken.

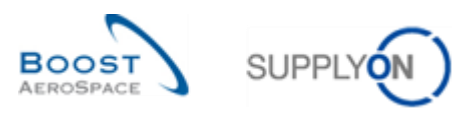

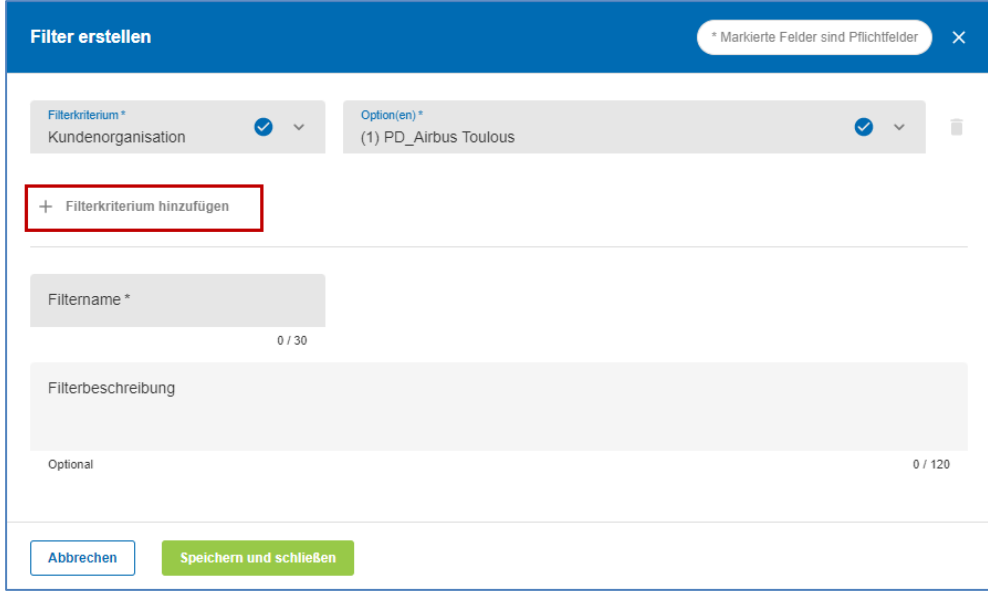

#### **Tipp zur Verwendung von Filtern**

Ein nützlicher Filter für Kundenanwender ist die Auswahl der Ordering Officer Namen. Jedem in AirSupply verwalteten Material kann ein Ordering Officer Code und ein Name zugeordnet werden. Wenn Sie Ihre Ansicht auf Daten beschränken wollen, die einem oder mehreren Ordering Officer Codes entsprechen, für die Sie verantwortlich sind, können Sie einen oder mehrere Namen bzw. Codes aus dem Dropdownmenü , Ordering Officer Names' auswählen.

Ein nützlicher Filter für Lieferantenanwender ist der Lieferanten-Planercode, der jedem Material zugeordnet werden kann, dass in AirSupply verwaltet wird.

G Geben Sie in , Filtername' einen eindeutigen Namen für den Filter ein.

Geben Sie in Filterbeschreibung eine optionale Beschreibung zu dem Filter ein'.

Speichern Sie den neu erstellten Filter ab.

Der neu erstellte Filter kann jetzt bei den Filtern ausgewählt werden.

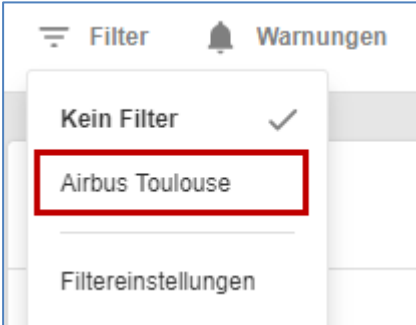

Mit dem ausgewählten Filter werden dann die angezeigten Daten im Dashboard und in den Seiten gefiltert.

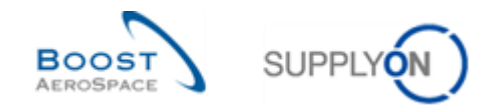

## <span id="page-13-0"></span>2.2 Filter bearbeiten

Sie können bereits erstellte Filter jederzeit bearbeiten.

Klicken Sie im Dashboard auf , Filter' und danach auf , Filtereinstellungen'.

Die erstellen Filter werden angezeigt.

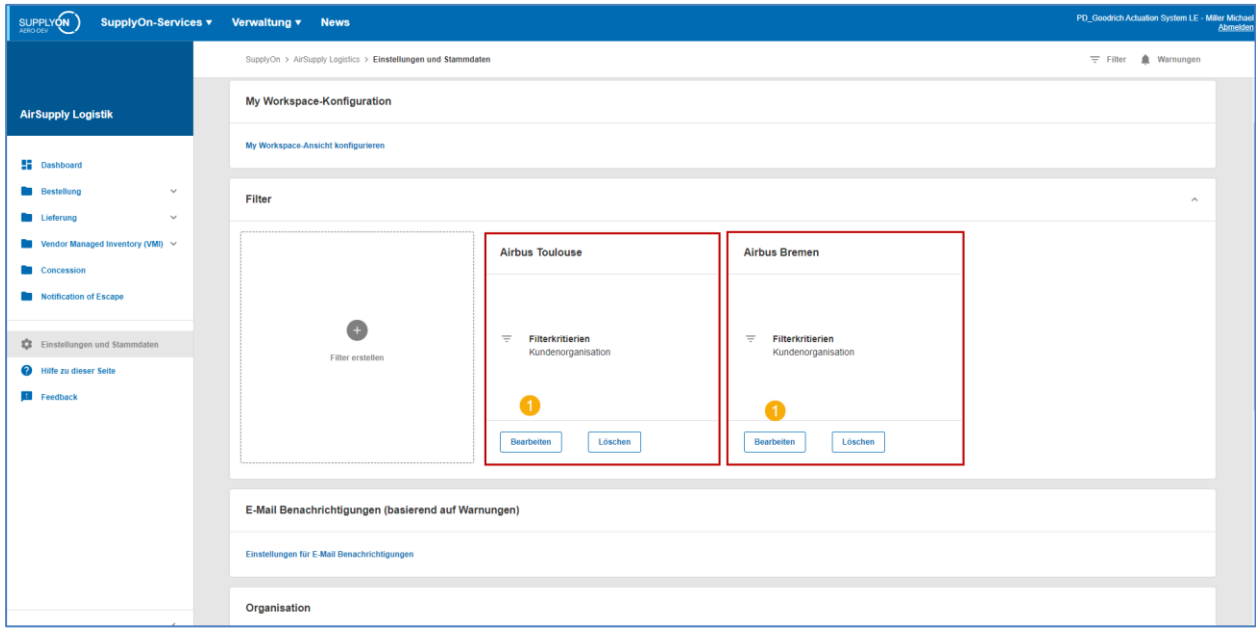

**U** Klicken Sie auf , Bearbeiten', für den Filter, der geändert werden soll.

Das ,Filter bearbeiten' Dialogfenster wird angezeigt.

Bearbeiten Sie den Filter, in dem Sie zum Beispiel ein weiteres Filterkriterium hinzufügen.

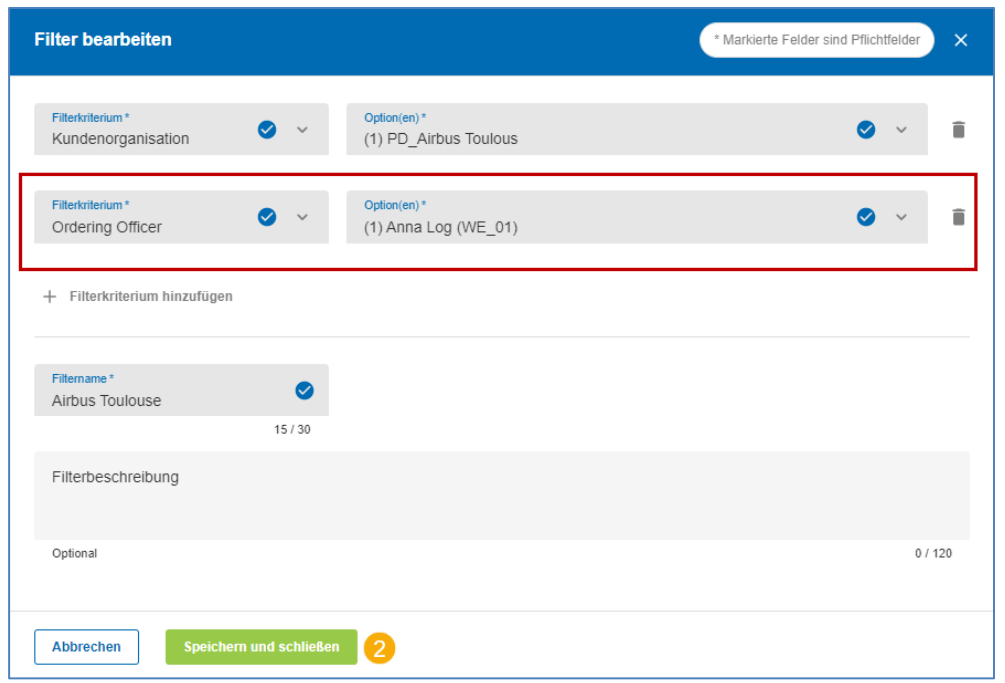

Speichern Sie nach Durchführung der Änderungen den Filter ab.

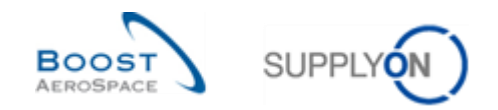

## <span id="page-14-0"></span>2.3 Filter löschen

Sie können bereits erstellte Filter wieder löschen.

Klicken Sie im Dashboard auf , Filter' und danach auf , Filtereinstellungen'.

Klicken Sie auf ,Löschen', für den Filter, der gelöscht werden soll.

Das ,Filter löschen' Dialogfenster wird angezeigt.

Klicken Sie auf , Bestätigen'.

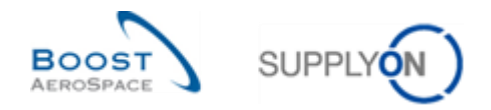

## <span id="page-15-0"></span>**3 Warnungen**

Warnungen informieren den Anwender über eine Maßnahme, die durchgeführt werden muss, oder über ein neues/wichtiges Ereignis.

In AirSupply gibt es die folgenden Prozesstypen:

- Bedarfsprognose
- Bestellung
- VMI
- Lieferung
- Lagerinformation
- Gutschrift
- Material-Stammdaten

Jeder Prozesstyp ist in dem entsprechenden Modul beschrieben (so wird zum Beispiel der Prozesstyp Bedarfsprognose im Modul Bedarfsprognose [Ref. 4] beschrieben).

Eine Warnung verschwindet, wenn der Anwender die entsprechende(n) notwendigen Maßnahme(n) durchgeführt hat, zum Beispiel eine Lieferantenbestätigung im Bedarfsprognoseprozess.

Über den Link 'Warnungen' kann entweder die Übersichtsseite für alle Warnungen angezeigt werden oder es können Seiten ausgewählt werden, in der die Warnungen für einen bestimmten Prozesstyp angezeigt werden.

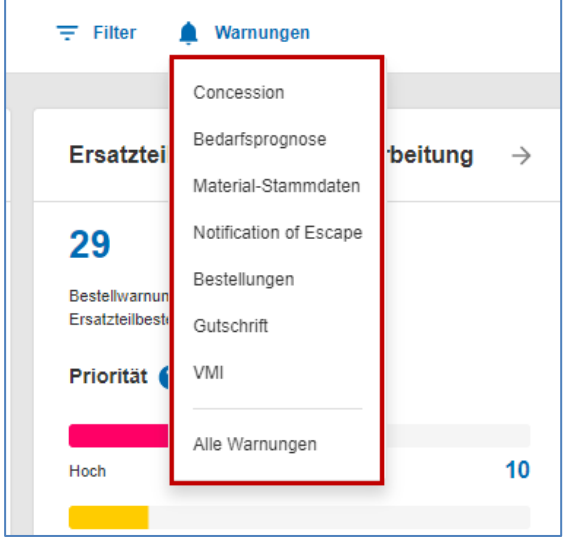

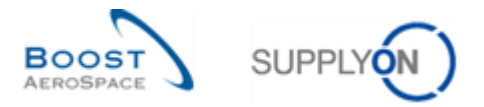

Im Dashboard werden Warnungen zusätzlich in unterschiedlichen Karten angezeigt, zum Beispiel die Karte für die Bestellwarnungen.

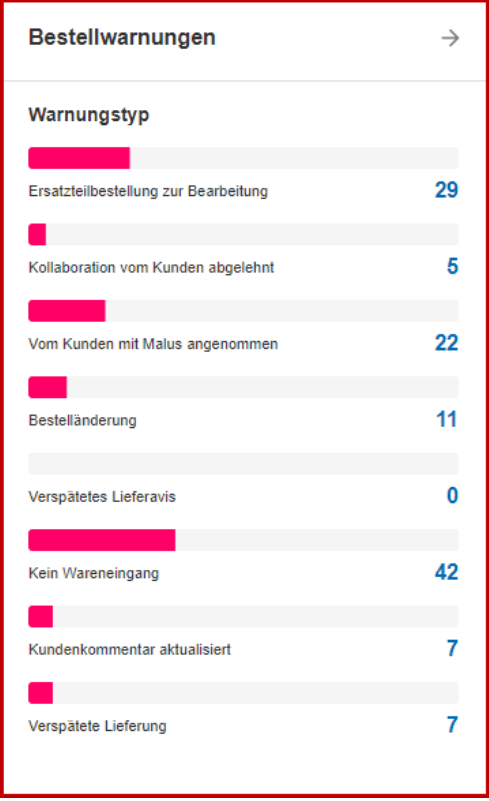

Die angezeigte Zahl ist die Summe der Warnungen mit der jeweiligen Dringlichkeit Hoch, Mittel und Niedrig.

In einigen Karten wird nur ein Warnungstyp angezeigt, dort ist dieser mit den entsprechenden Dringlichkeiten (Hoch, Mittel, Niedrig) aufgeschlüsselt, wie zum Beispiel die Karte für die Warnung 'Kein Bestelleingang'.

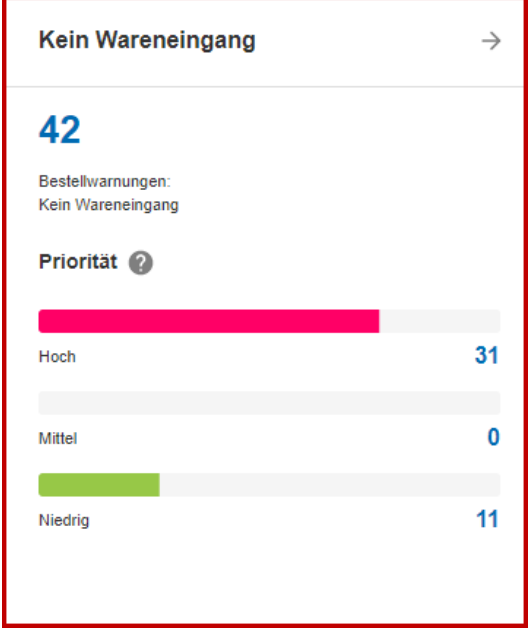

Die Anzeige der Anzahl der Warnungen hängt vom gewählten Filter ab.

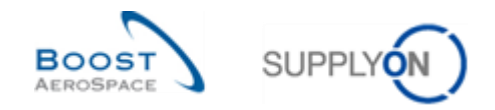

## <span id="page-17-0"></span>**4 Suchen**

Eine wichtige Funktion in AirSupply ist das Finden veröffentlichter Daten unter Verwendung der Suche. Es gibt zwei Suchfunktionen:

- .Schnellsuche'
- 'Erweiterte Suche'

Jede Tabelle verfügt über einen entsprechenden Suchbereich.

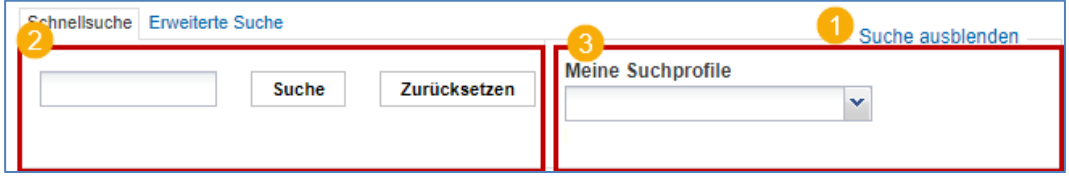

**D** Der Suchbereich kann durch Klicken auf ,Suche ausblenden' ausgeblendet werden.

**2** Dieser Bereich wird zur Durchführung schneller und erweiterter Suchen verwendet.

 Über 'Meine Suchprofile' können Sie Ihre Suchkriterien speichern. Zur Seite 'E-Mail-Benachrichtigung' gelangen Sie durch Klicken auf den entsprechenden Link.

#### <span id="page-17-1"></span>4.1 Schnellsuche

Die 'Schnellsuche' ermöglicht Ihnen das Durchsuchen einiger Tabelleneinträge nach einem Schlagwort. Diese Suchfunktion steht für jede Tabelle zur Verfügung, die Daten enthält, wie zum Beispiel die Warnungstabellen.

Schlagwörter für Schnellsuchen werden bezüglich Groß- und Kleinschreibung unterschieden und es können Wildcards ("?", "\*") verwendet werden.

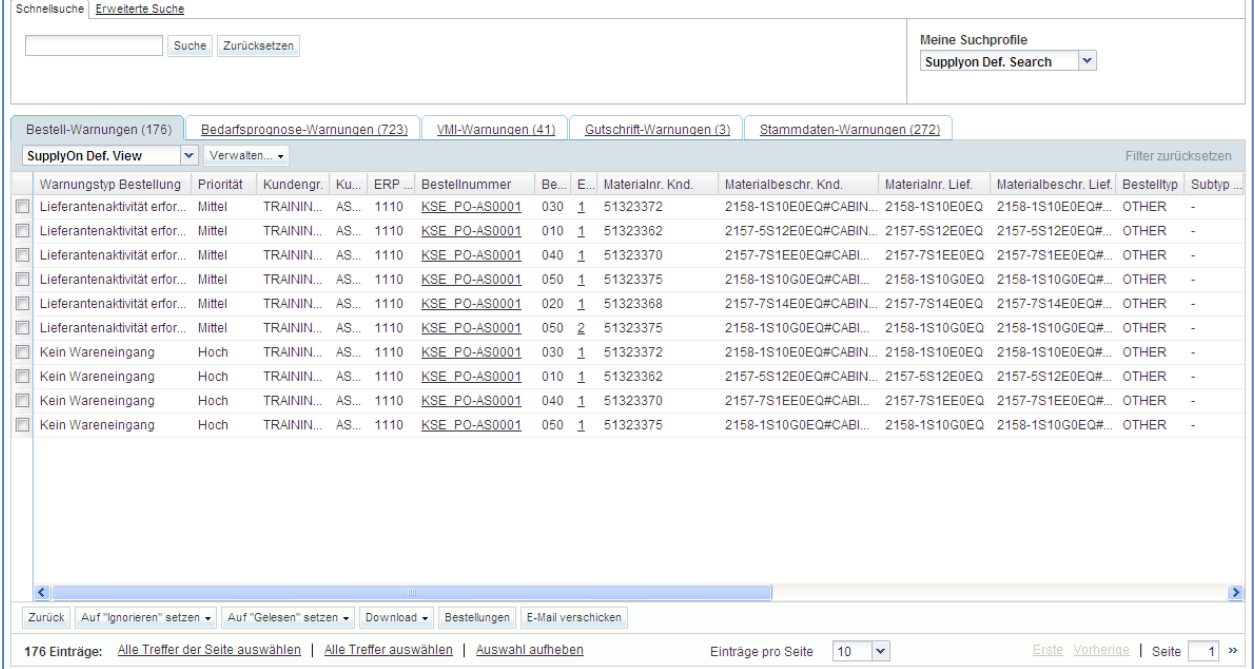

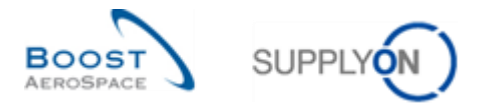

Wenn Sie zum Beispiel nur die Daten unter ,Bestell-Warnungen' nach einer bestimmten Materialnummer durchsuchen möchten, dann geben Sie den entsprechenden Namen oder Code in der Zeile 'Schnellsuche' ein.

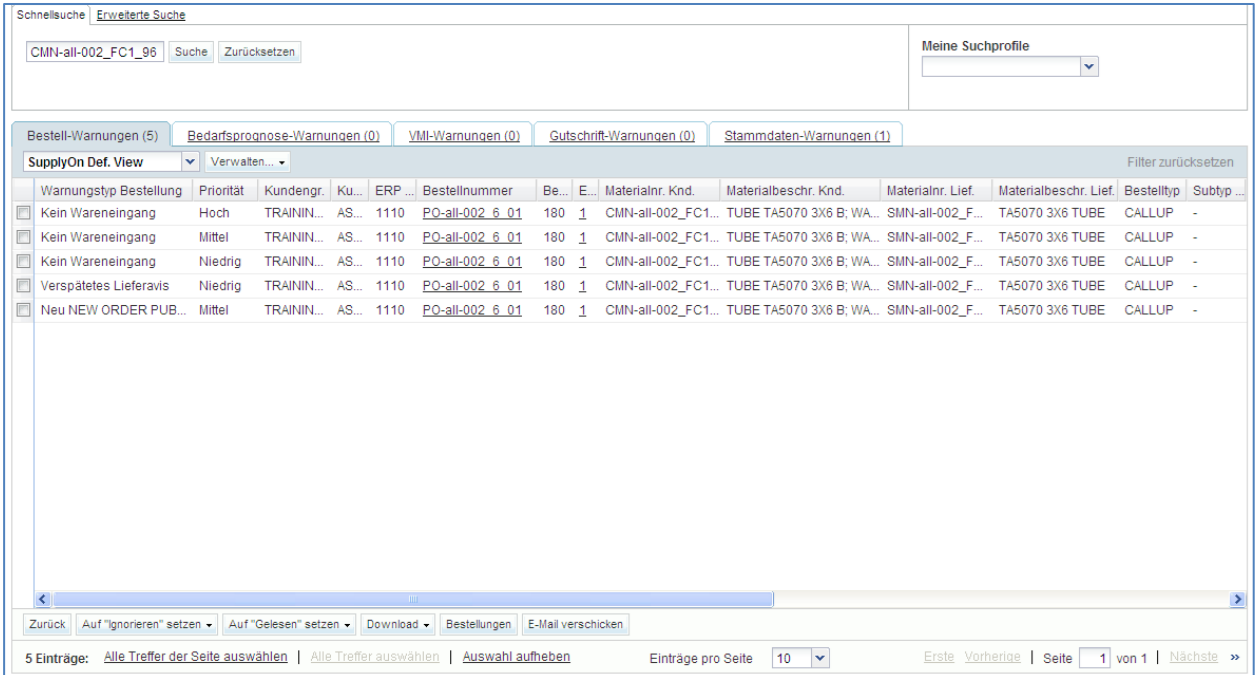

## <span id="page-18-0"></span>4.2 Erweiterte Suche

Die ,Erweiterte Suche' ermöglicht Ihnen die Suche nach bestimmten Inhalten (Artikel, Lieferscheinpositionen usw.) innerhalb von Tabellen unter Verwendung von Suchkriterien.

Das grundlegende Prinzip der ,Erweiterten Suche' ist eine Suche mit mehrfachen Kriterien in den Feldern, die die Tabellen kennzeichnen.

So kann zum Beispiel eine Bestellung anhand der Felder , Materialnummer Kunde', ,Zugesagtes Lieferdatum' durchsucht werden.

Auf jedes Suchkriterium können verschiedene Operationen angewendet werden (zum Beispiel ,früher oder gleich' für ein Datum).

#### **Zugriff auf die , Erweiterte Suche'**

Sie können die Funktion , Erweiterte Suche' in jeder Tabelle verwenden.

In der Regel wird der Reiter 'Erweiterte Suche' automatisch angezeigt. Das bedeutet, dass am oberen Ende der Seite , Erweiterte Suche' aktiv ist. Sollte dies nicht der Fall sein, klicken Sie auf den Reiter 'Erweiterte Suche'. Jetzt können Sie die Ergebnisliste weiter einschränken.

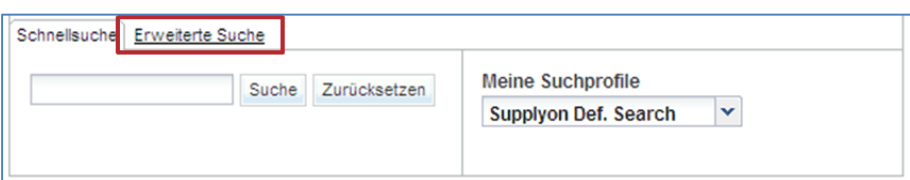

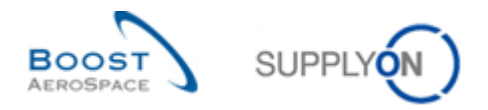

#### Festlegen der Kriterien für die ,Erweiterte Suche'

Wählen Sie das erste Suchkriterium aus, indem Sie auf das linke Dropdownmenü klicken (zum Beispiel 'Materialnummer Kunde').

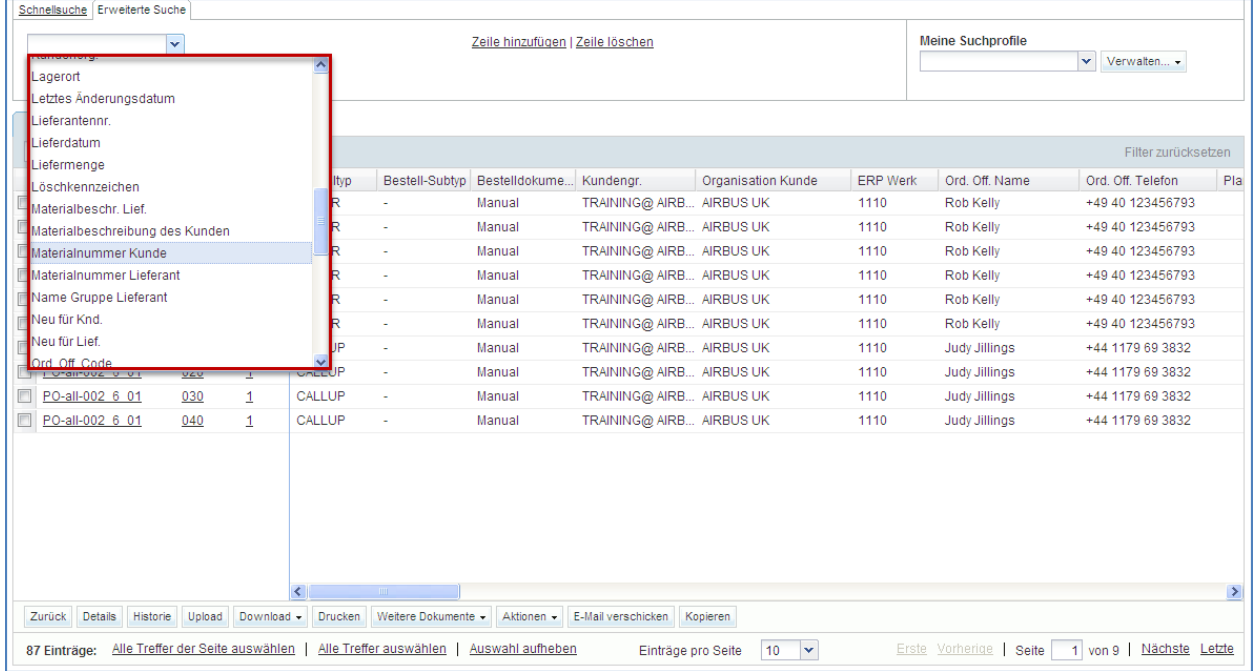

Definieren Sie die Art der Operation, indem Sie in das mittlere Dropdownmenü klicken, und geben Sie den Wert für die Suchanfrage ein.

|                | Schnellsuche Erweiterte Suche<br><b>Meine Suchprofile</b><br>Zeile hinzufügen   Zeile löschen                                                                                                    |          |               |                |                |                     |                              |                          |                    |                 |                      |                     |     |
|----------------|----------------------------------------------------------------------------------------------------|----------|---------------|----------------|----------------|---------------------|------------------------------|--------------------------|--------------------|-----------------|----------------------|---------------------|-----|
|                | $\vee$ CMN-CG*<br>Materialnummer Kunde Y ist gleich<br>$\mathsf{v}$ Verwalten $\mathsf{v}$<br>Zurücksetzen<br><b>Suche</b>                                                                                   |          |               |                |                |                     |                              |                          |                    |                 |                      |                     |     |
| Bestellungen   |                                                                                                    |          |               |                |                |                     |                              |                          |                    |                 |                      |                     |     |
|                | SupplyOn Def. View                                                                                                    |          | v Verwalten v |                |                |                     |                              |                          |                    |                 |                      | Filter zurücksetzen |     |
|                | Bestellung ~                                                                                                    |          | Bestellp      | Beste.         | Bestelltyp     |                     | Bestell-Subtyp Bestelldokume | Kundengr.                | Organisation Kunde | <b>ERP Werk</b> | Ord Off Name         | Ord Off Telefon     | Pla |
| $\Box$         | <b>KSE PO-AS0001</b>                                                                                                    |          | 050           | $\overline{2}$ | <b>OTHER</b>   | $\mathbf{r}$        | Manual                       | TRAINING@ AIRB AIRBUS UK |                    | 1110            | Rob Kelly            | +49 40 123456793    |     |
| $\Box$         | <b>KSE PO-AS0001</b>                                                                                                    |          | 010           | 1              | <b>OTHER</b>   | $\mathbf{r}$        | Manual                       | TRAINING@ AIRB AIRBUS UK |                    | 1110            | <b>Rob Kelly</b>     | +49 40 123456793    |     |
|                | KSE PO-AS0001                                                                                                    |          | 020           | 1              | <b>OTHER</b>   | ٠                   | Manual                       | TRAINING@ AIRB AIRBUS UK |                    | 1110            | <b>Rob Kelly</b>     | +49 40 123456793    |     |
|                | <b>KSE PO-AS0001</b>                                                                                                    |          | 030           | $\mathbf{1}$   | <b>OTHER</b>   | ٠                   | Manual                       | TRAINING@ AIRB AIRBUS UK |                    | 1110            | <b>Rob Kelly</b>     | +49 40 123456793    |     |
| $\Box$         | <b>KSE PO-AS0001</b>                                                                                                    |          | 040           | $\mathbf{1}$   | <b>OTHER</b>   | ÷                   | Manual                       | TRAINING@ AIRB AIRBUS UK |                    | 1110            | Rob Kelly            | +49 40 123456793    |     |
| $\Box$         | <b>KSE PO-AS0001</b>                                                                                                    |          | 050           | $\mathbf{1}$   | <b>OTHER</b>   | ٠                   | Manual                       | TRAINING@ AIRB AIRBUS UK |                    | 1110            | Rob Kelly            | +49 40 123456793    |     |
| $\Box$         | PO-all-002 6 01                                                                                                    |          | 010           | $\mathbf{1}$   | CALLUP         | ä,                  | Manual                       | TRAINING@ AIRB AIRBUS UK |                    | 1110            | <b>Judy Jillings</b> | +44 1179 69 3832    |     |
| П              | PO-all-002 6 01                                                                                                    |          | 020           | $\mathbf{1}$   | CALLUP         | ٠                   | Manual                       | TRAINING@ AIRB AIRBUS UK |                    | 1110            | Judy Jillings        | +44 1179 69 3832    |     |
| $\blacksquare$ | PO-all-002 6 01                                                                                                    |          | 030           | $\mathbf{1}$   | CALLUP         |                     | Manual                       | TRAINING@ AIRB AIRBUS UK |                    | 1110            | Judy Jillings        | +44 1179 69 3832    |     |
|                | PO-all-002 6 01                                                                                                    |          | 040           | $\mathbf{1}$   | CALLUP         | ٠                   | Manual                       | TRAINING@ AIRB AIRBUS UK |                    | 1110            | <b>Judy Jillings</b> | +44 1179 69 3832    |     |
|                |                                                                                                    |          |               |                |                |                     |                              |                          |                    |                 |                      |                     |     |
|                |                                                                                                    |          |               |                |                |                     |                              |                          |                    |                 |                      |                     | ≯   |
| Zurück         | <b>Details</b>                                                                                                    | Historie | Upload        | Download -     | <b>Drucken</b> | Weitere Dokumente - | Aktionen -                   | E-Mail verschicken       | Kopieren           |                 |                      |                     |     |
|                | Alle Treffer der Seite auswählen<br>Alle Treffer auswählen<br>Auswahl aufheben<br>1 von 9 Nächste Letzte<br>$\vert \mathbf{v} \vert$<br>10<br>Erste Vorherige<br>Seite<br>87 Einträge:<br>Einträge pro Seite |          |               |                |                |                     |                              |                          |                    |                 |                      |                     |     |

*Beachten Sie, dass '\*' ein Wildcard-Zeichen ist.*

Für eine Suche mit mehrfachen Kriterien können Sie eine oder mehrere Zeilen hinzufügen. In jeder Zeile können Sie die dem Kriterium zugeordnete Operation festlegen. Im nachfolgenden Beispiel wird die Suche durch einen Zeitraum ,Zugesagter Daten' eingeschränkt.

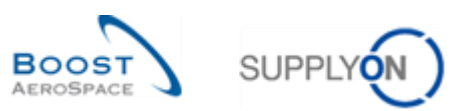

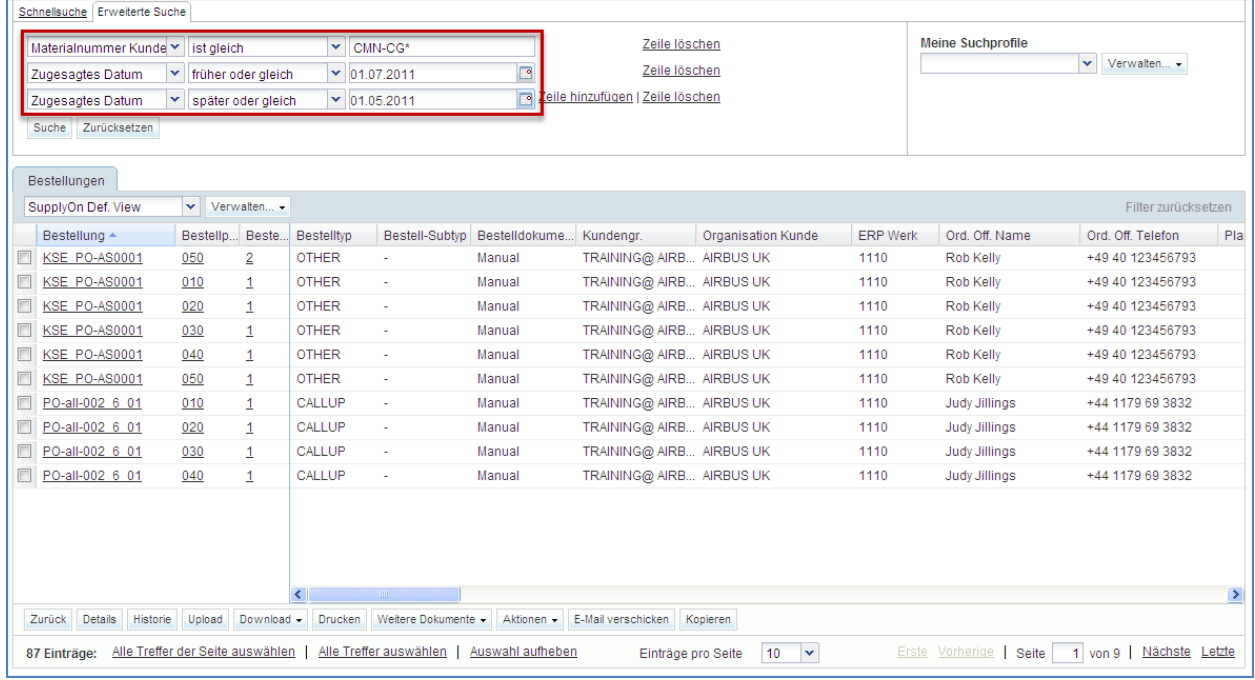

## **Durchführen der ,Erweiterten Suche'**

Klicken Sie auf die Schaltfläche ,Suche', um das Suchergebnis anzuzeigen.

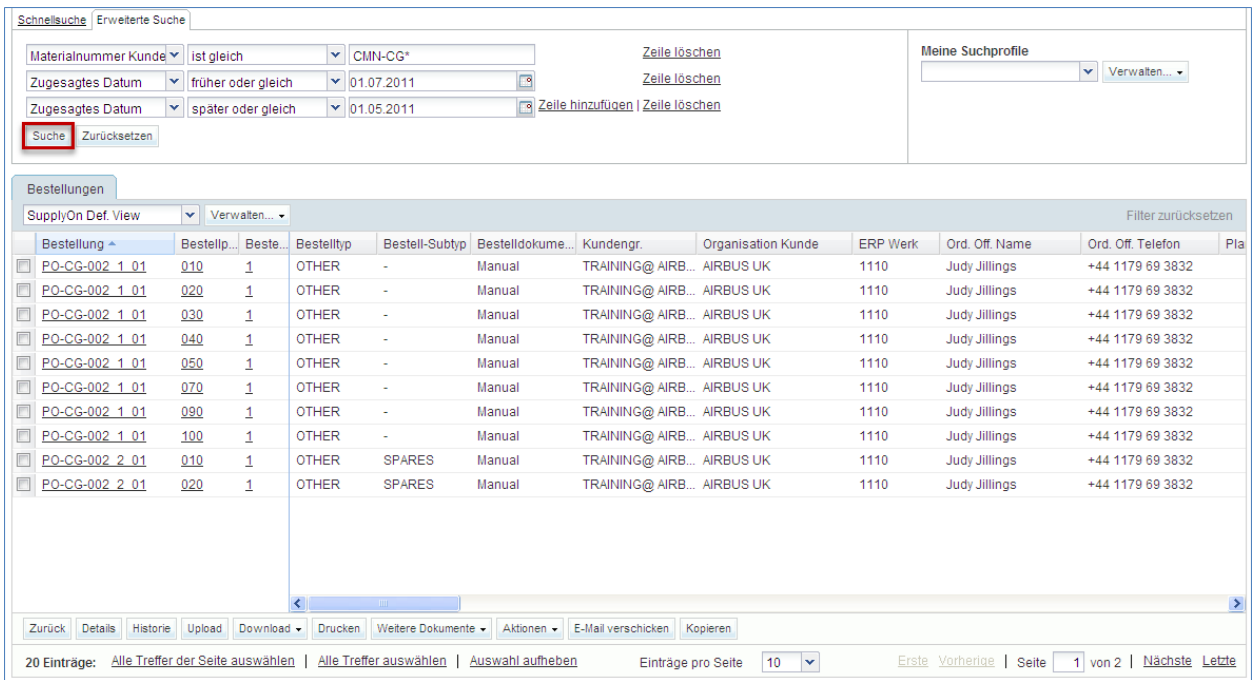

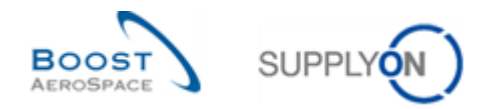

#### **'Erweiterte Suche' nach Warnungen**

Für Warnungen ist die ,Erweiterte Suche' durch den Wert des Warnungstyps vordefiniert. Klicken Sie auf die Warnung, zum Beispiel auf ,Ersatzteilbestellung zu Bearbeitung'.

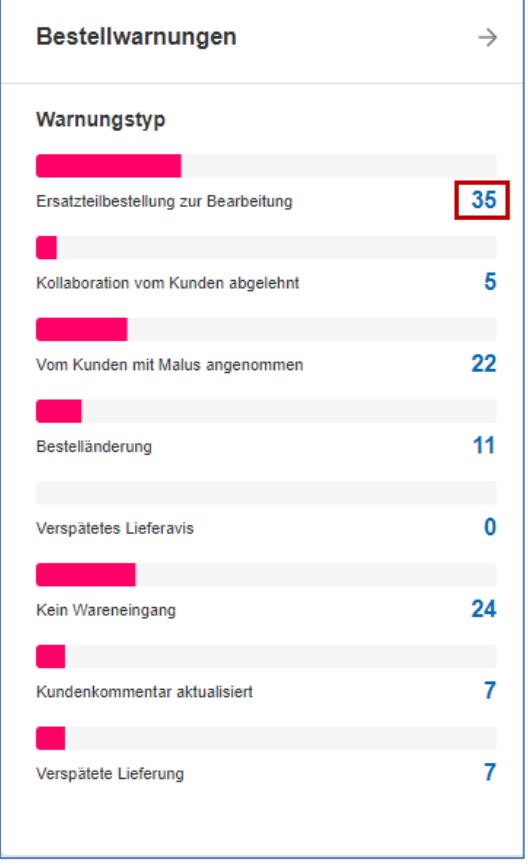

Der Filter ist nun durch die entsprechenden Werte für das Kriterium vordefiniert. In diesem Fall ist .'Warnungstyp Bestellung' gleich ,Ersatzteilbestellung zur Bearbeitung' und ,Neu/gelesen' ist gleich ,Neu.

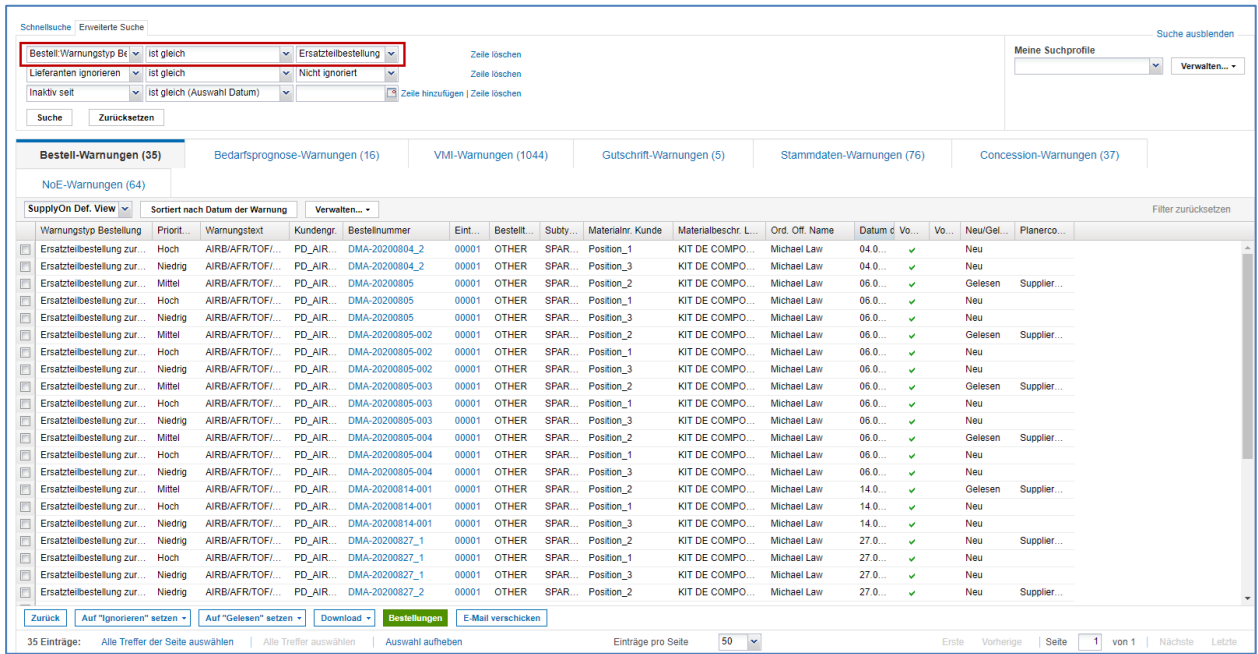

Eine Warnung bleibt so lange aktiv, bis die Ursache für die Warnung behoben wurde oder die Warnung durch eine neue Warnung ersetzt wurde.

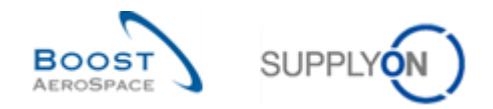

## <span id="page-22-0"></span>4.3 Power Search über die erweiterte Suche

Die 'Power Search' ermöglicht es Ihnen, mehrere Prüfungen der Bestelldaten mit den Daten aus den 'Material-Stammdaten' durchzuführen.

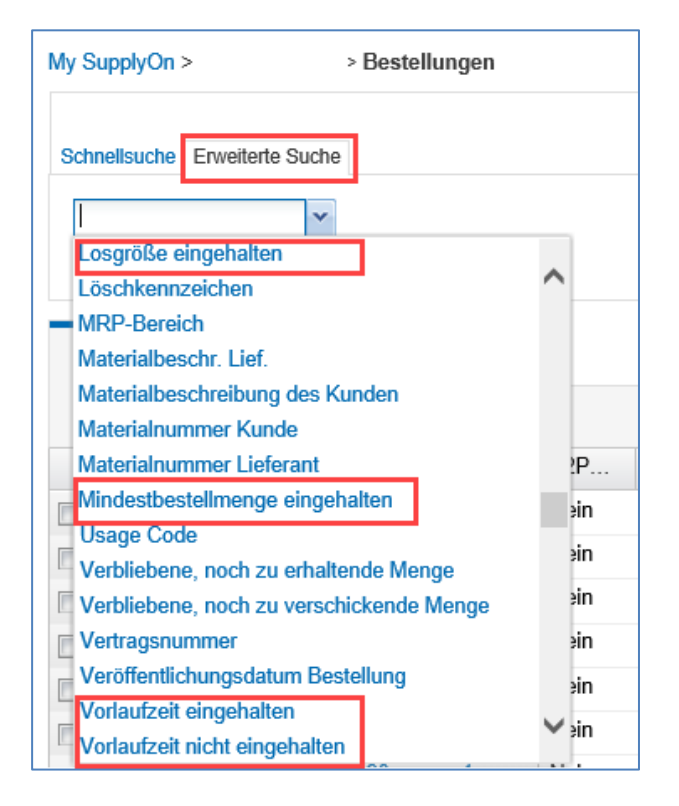

Es gibt vier verschiedene Arten von 'Power Search', die Sie über die 'Erweiterte Suche' finden.

#### • **Prüfung, ob Losgröße eingehalten wurde**

Es wird geprüft, ob die gewünschte Liefermenge mit der am Material eingestellten Losgröße kompatibel ist. Ist die gewünschte Menge ein Vielfaches des eingestellten Wertes oder ist das Material nicht konfiguriert, ist die Prüfung erfolgreich.

#### • **Prüfung, ob Mindestbestellmenge eingehalten wurde**

Es wird geprüft, ob die gewünschte Bestellmenge größer oder gleich der am Material eingestellten Mindestbestellmenge ist. Ist die gewünschte Bestellmenge größer oder gleich oder ist das Material nicht konfiguriert, ist die Prüfung erfolgreich.

#### • **Prüfung, ob Vorlaufzeit eingehalten wurde**

Es wird geprüft, ob der gewünschte Liefertermin mit dem am Material eingestellten Offset für den Vorlauf haltbar ist. Ist das Tagesdatum plus den Vorlauf vor dem gewünschten Lieferdatum oder ist das Material nicht konfiguriert, ist die Prüfung erfolgreich.

#### • **Prüfung ob Vorlaufzeit nicht eingehalten wurde**

Diese Abfrage prüft, ob das Lieferdatum nicht in Ordnung ist. Dazu wird das Lieferdatum mit dem Feld ,Letztes Veröffentlichungsdat. Bestelleint.' in Kombination mit dem flexiblen Feld ,Vorlaufzeit (Kalendertage)' eines Materials verglichen. Ein Material, für das dieses Feld nicht festgelegt wurde, ist bei dieser Abfrage immer gültig.

Diese vier Prüfungen sind nur in den Seiten für Bestellungen verfügbar über die 'Erweiterte Suche'. Details zur Eingabe der verschiedenen Stammdaten finden Sie im Benutzerhandbuch 'Material-Stammdaten', Kapitel 4.1.2.

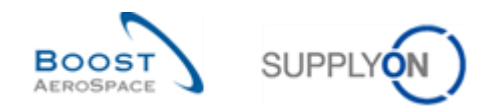

## <span id="page-23-0"></span>4.4 Erweiterte Suche für mehrere Bestellungen

Der Operator "ist in der Liste" steht zur Verfügung, um nach mehreren Bestellnummern zu suchen. Wählen Sie den Operator "ist in der Liste" aus,  $\bullet$  und geben Sie die entsprechenden Bestellnummern getrennt durch Kommata <sup>o</sup> ein.

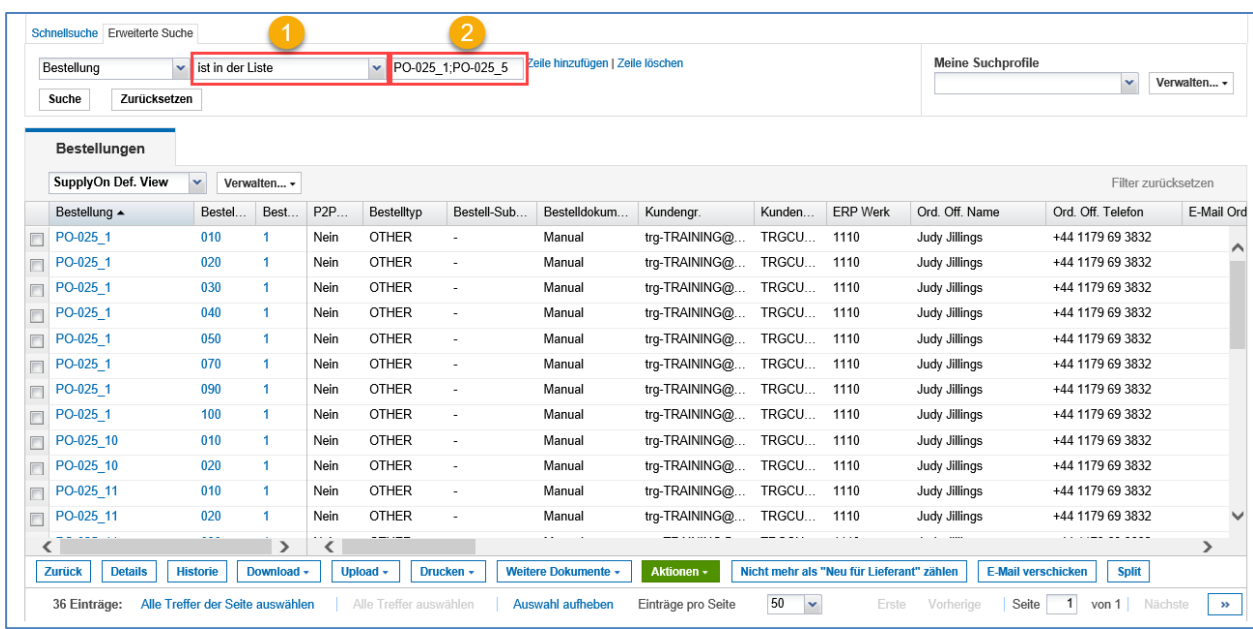

Im Suchergebnis werden alle eingegebenen Bestellnummern angezeigt.

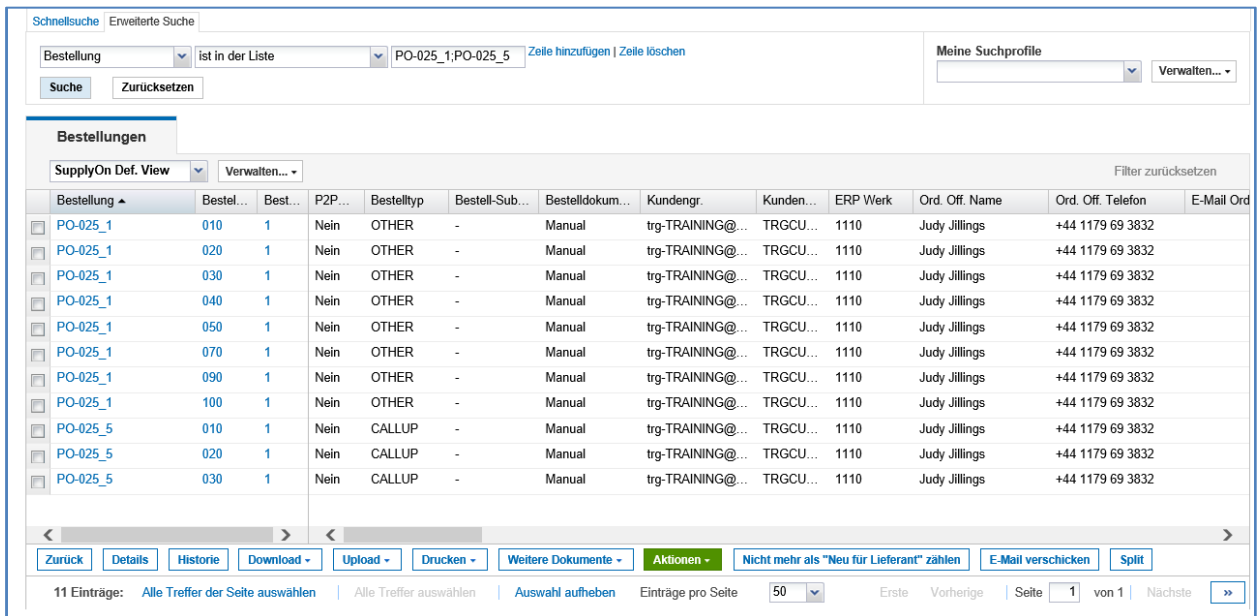

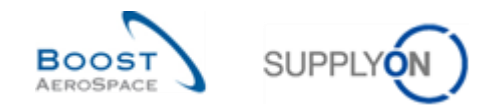

## <span id="page-24-0"></span>4.5 Suchprofil

Das Erstellen eines Suchprofils ermöglicht Ihnen das Speichern eines einzelnen Suchkriteriums oder einer Liste von Suchkriterien. Ein Suchprofil bezieht sich auf eine Tabelle, zum Beispiel auf die Tabelle 'Bestellungen'.

Die SupplyOn-Standardeinstellung und Ihre Benutzerrolle bestimmen die in AirSupply für Sie zugänglichen Daten.

Ein Suchprofil erlaubt die Suche nach spezifischen Daten. Die Suche erfolgt innerhalb der Daten, die Sie über einen Filter bereits vorgefiltert haben. Dies hat keinen Einfluss auf die im Dashboard angezeigten Daten.

Die folgende Abbildung illustriert die drei Ebenen der Datenanzeige.

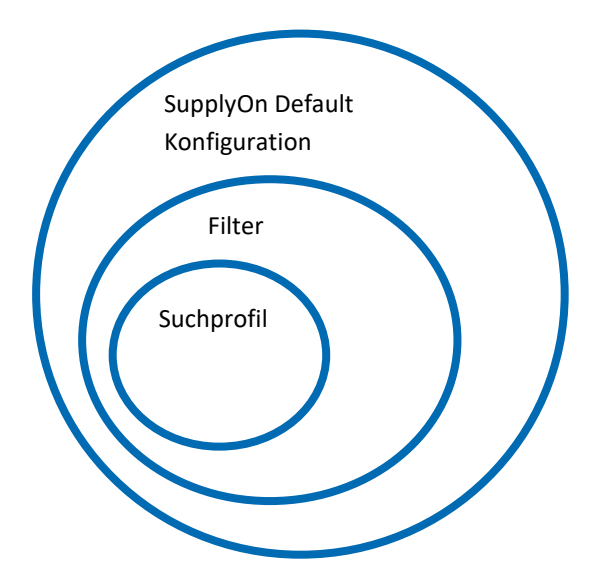

#### **Erstellen eines Suchprofils**

Geben Sie für Ihre Suche, nachdem Sie erweiterte Suchkriterien festgelegt haben, einen Namen im Feld unter , Meine Suchprofile' ein.

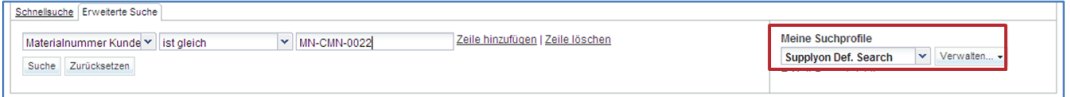

Klicken Sie auf die Schaltfläche ,Verwalten ...' und dann auf ,Neu anlegen'.

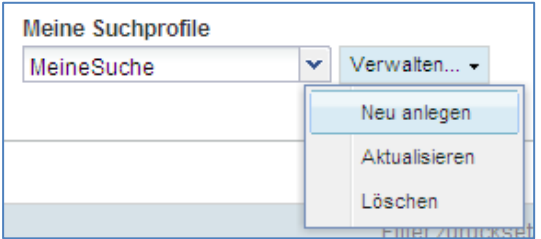

Es wird die Nachricht , Profil erzeugt' angezeigt, die bestätigt, dass ein neues Suchprofil erstellt wurde.

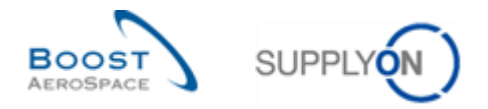

#### **Aktualisieren eines Suchprofils**

Wenn Sie Ihre erweiterten Suchkriterien ändern, können Sie Ihr Suchprofil aktualisieren, indem Sie auf die Schaltfläche , Verwalten ...' und dann auf , Aktualisieren' klicken.

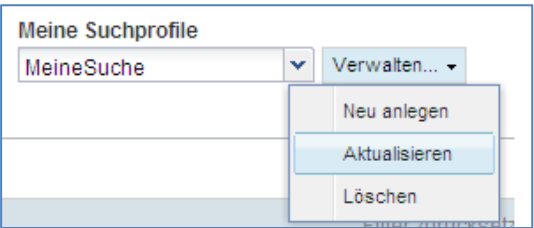

#### **Löschen eines Suchprofils**

Um ein Suchprofil zu löschen, klicken Sie auf die Schaltfläche ,Verwalten ...' und dann auf ,Löschen'.

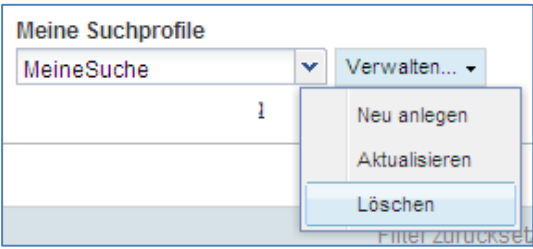

Es erscheint das folgende Dialogfenster. Klicken Sie zum Bestätigen auf "Ja'.

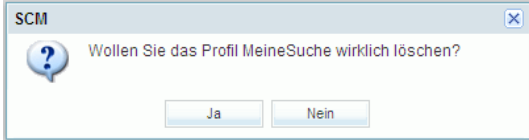

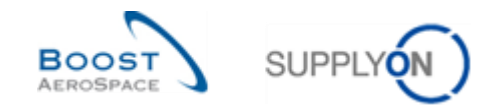

## <span id="page-26-0"></span>**5 Fazit**

Das Dashboard ist die erste Seite, die erscheint, wenn Sie auf die AirSupply-Plattform zugreifen.

Alle Daten sind einfach über das Dashboard navigierbar.

In diesem Modul wurden folgende Aspekte erläutert:

- Der Aufbau des Dashboards
- Wie Sie Filter erstellen können
- Warnungen
- Suchfunktionen in AirSupply

Das nächste Modul trägt den Titel , Grundlegende Funktionen' [Ref. 3A].